# **Scratch**

# **正多角形をプログラムを使ってかく**

**【A 分類(学習指導要領に例示されている単元等で実施するもの)】**

1. はじめに·基本操作

## **Ⅰ はじめに**

I

本教材は、「小学校プログラミング教育の手引(第二版)」(平成 30 年 11 月文部科学省公表) のA分類(学習指導要領に例示されている単元等で実施するもの)にあたる指導事例である「正多角 形をプログラムを使ってかこう」の指導案及び、本事例を実践するために必要なビジュアル型プログラミング 言語 Scratch に関する操作方法について説明します。

#### **1.Scratch とは**

Scratch とは教育向けに無償で提供され、世界各国で使われているビジュアル型プログラミング言語で す。子供たちは、画面上に予め準備されている複数の命令ブロックを組み合わせてプログラミングをすること ができます。

Scratch を利用するには、インターネットに接続しながらブラウザにて動作する『オンライン版』とコンピュー タにソフトをインストールする『オフライン版』があります。Scratch は、2019 年 1 月にバージョン 3.0 が公 表されています。Scratch の種類及び利用方法について【参考 1】に示します。

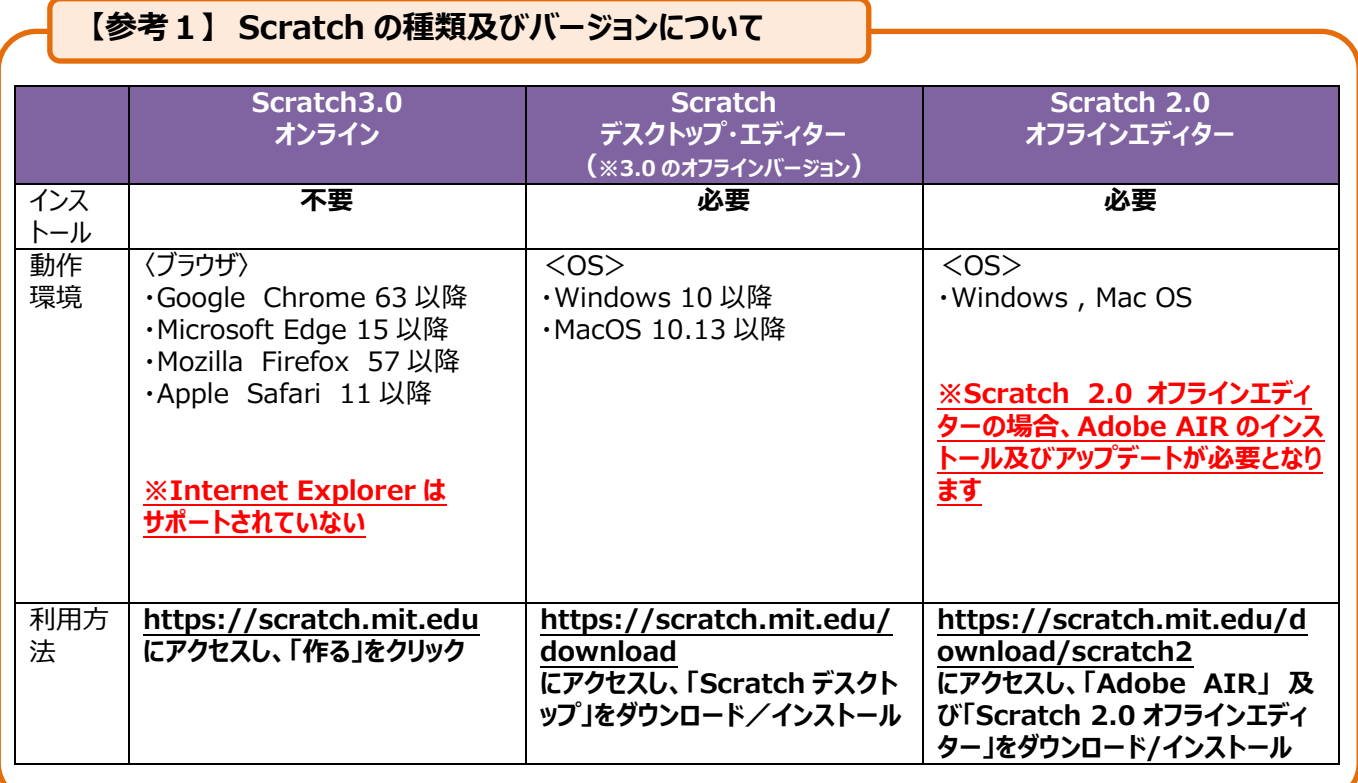

なお、Scratch3.0 と Scratch2.0 は、基本的な操作方法等は概ね同じですが、異なる点については、 【参考4】を御参照ください。

# **Ⅱ 基本操作**

Ì J

インターネットのブラウザで動作するバージョン 3.0『オンライン版』を中心に説明します。より深く理解いた だくため実際に Scratch を操作しながら御覧ください。

#### **1.Scratch のはじめかた・画面配置** 【はじめかた】  $nS$ 参加しよう ① 「https://scratch.mit.edu」に アクセスし、「作る」をクリックすると、 物語や、ゲーム、アニメーションを作ろう 世界中のみんなと共有しよう Scratch がはじまります。 ■ 作ってみよう ● 参加する ビデオを見る 注目のプロジェク 120134 【画面配置】 ② 画面右上のねこがいるスペースを 「ステージ」といいます。プログラムを に<br>めいしよう 実際に動かしてみる場所です。 NO.  $\Box$  $\Box$  $\begin{array}{|c|c|c|c|}\hline \text{if } \exists \lambda \neq \lambda - \text{if } \lambda & \text{if } \lambda \neq 0 \\ \hline \end{array}$  $\bullet$ S  $\overline{10}$  $\frac{1}{\pi}$  $\frac{1}{\pi}$  $\overline{\mathbf{C}}$  $\frac{1}{2}$  $\frac{1}{10}$  $\frac{1}{2}$  $rac{1}{25}$ 【ステージ】  $\frac{1}{2}$ プログラムを実際に  $\circledcirc$  $\circledcirc$  $\bullet$ 動かしてみる場所 ③ 画面左側のエリアが「ブロックパレッ Œ  $\overline{\mathbf{z}}$  o ト」です。このブロックパレットに並ん でいる命令ブロックを使ってプログラ NO. **DB** ミングします。 S 【ブロックパレット】 ここに並ぶ 命令ブロックを使って ç プログラミングします  $rac{1}{\sqrt{2}}$  $\circledcirc$  $\frac{1}{10}$  $\circledR$ 【袋"  $\odot$ a G

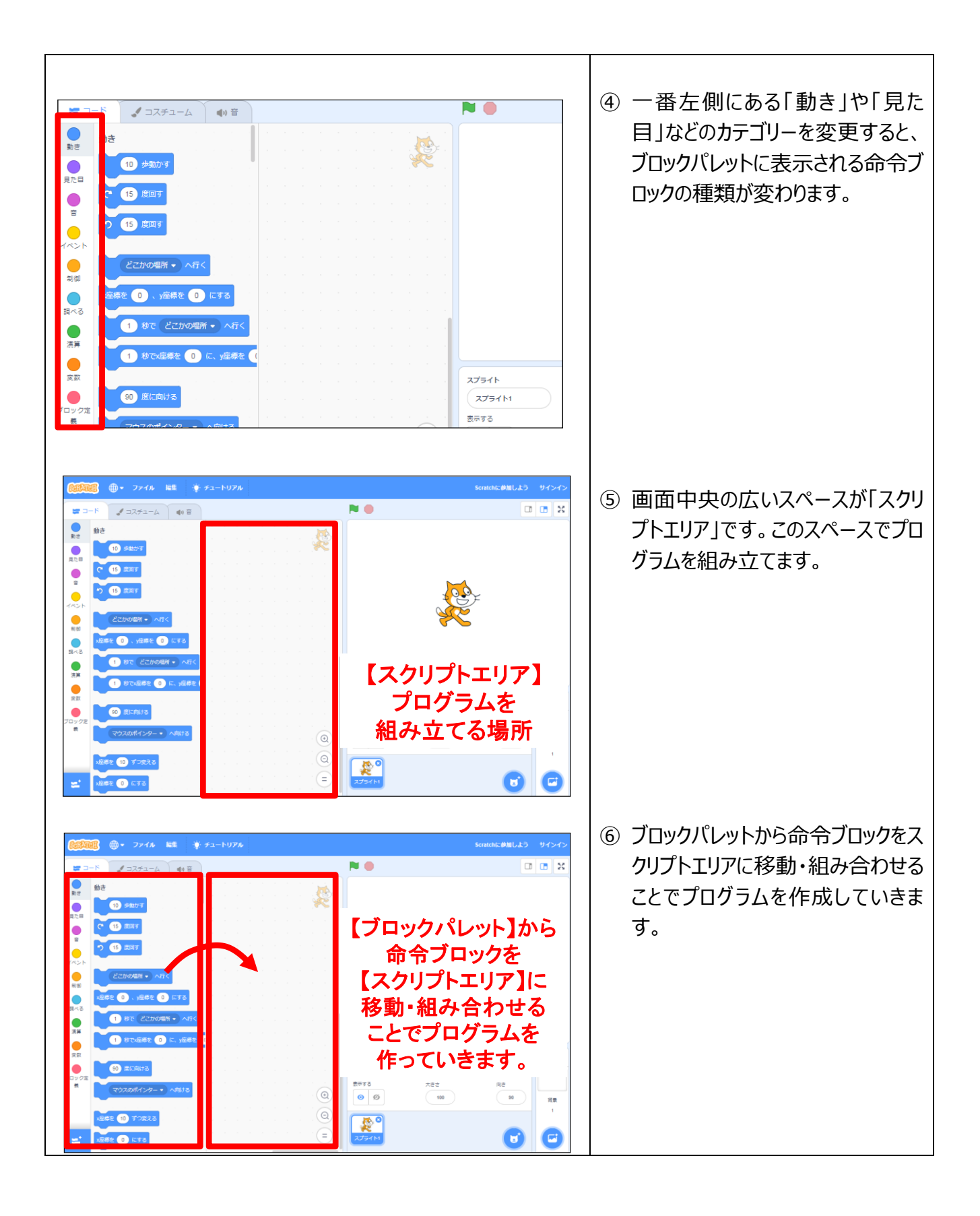

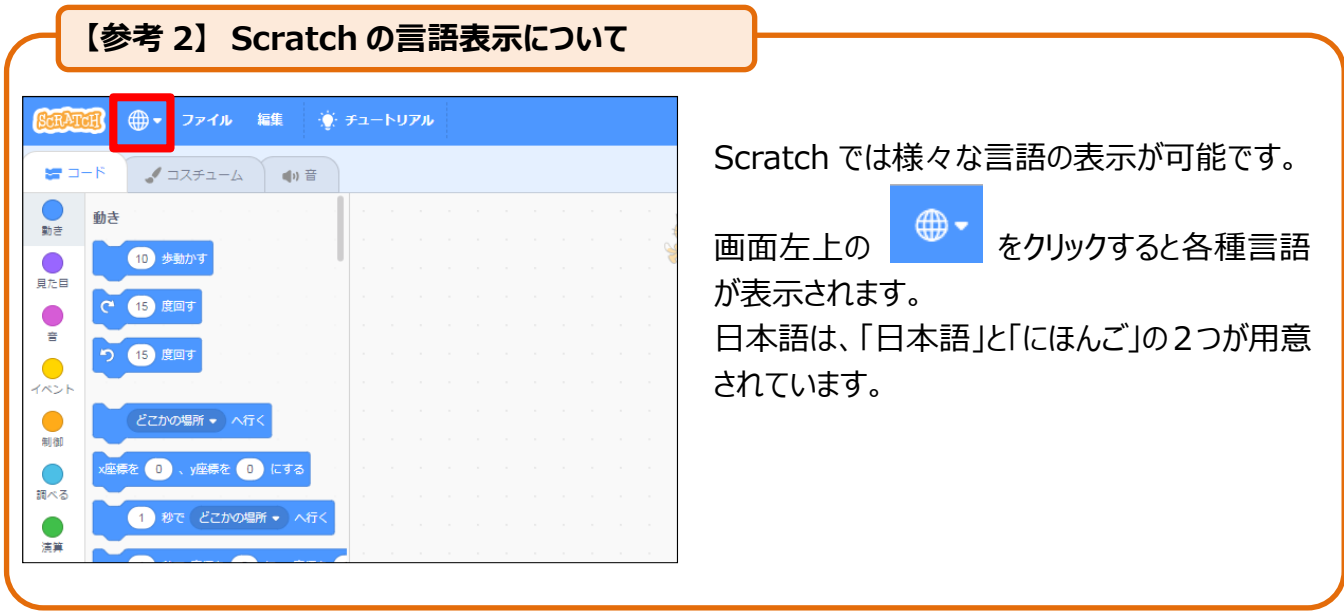

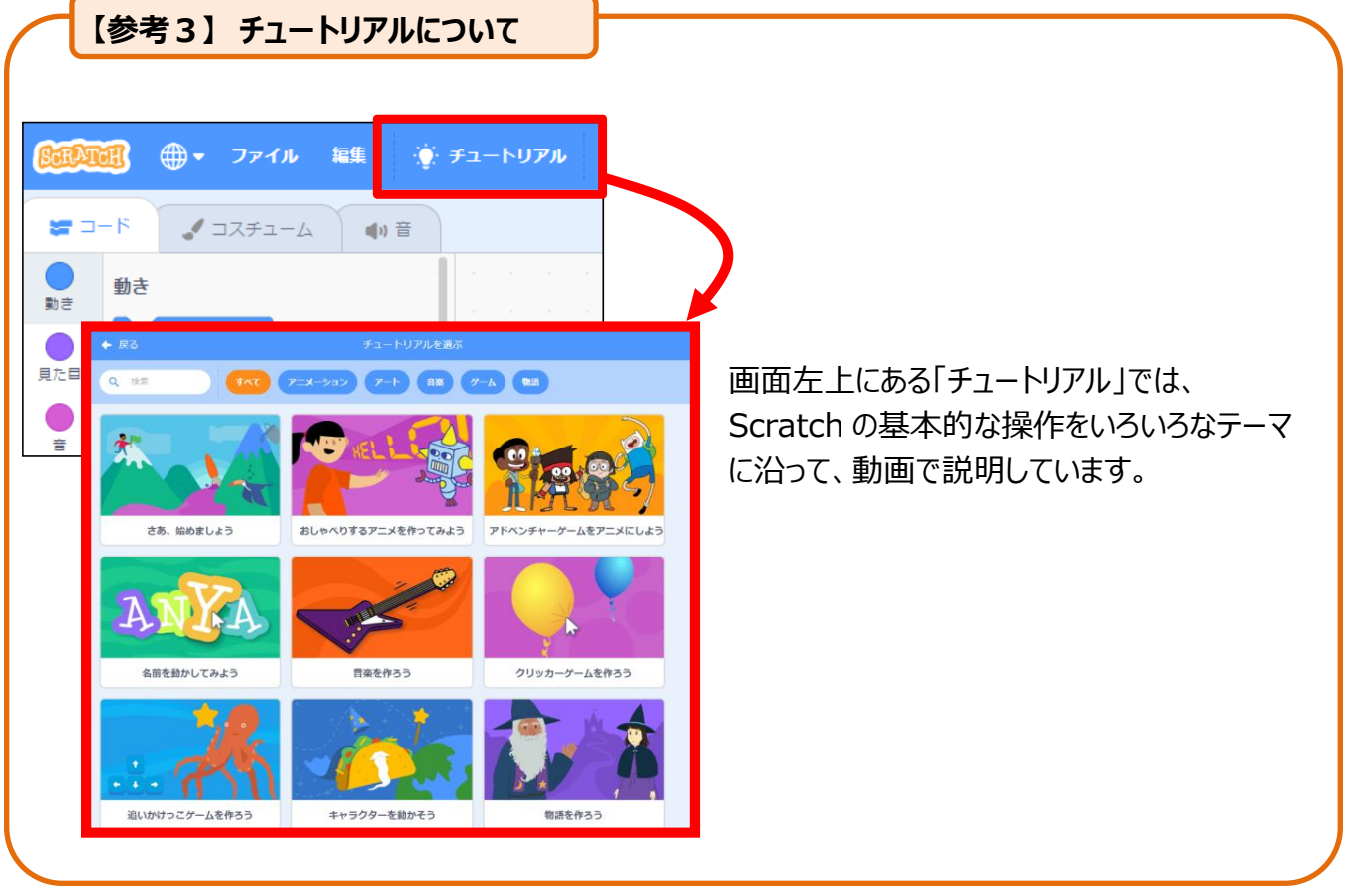

### **【補足】 Scratch3.0 オンライン版で作成したプログラムの保存方法について**

Scratch3.0 オンライン上で作成したプログラムは自身のコンピュータや、Scratch のオンライン上に保 存することができます。

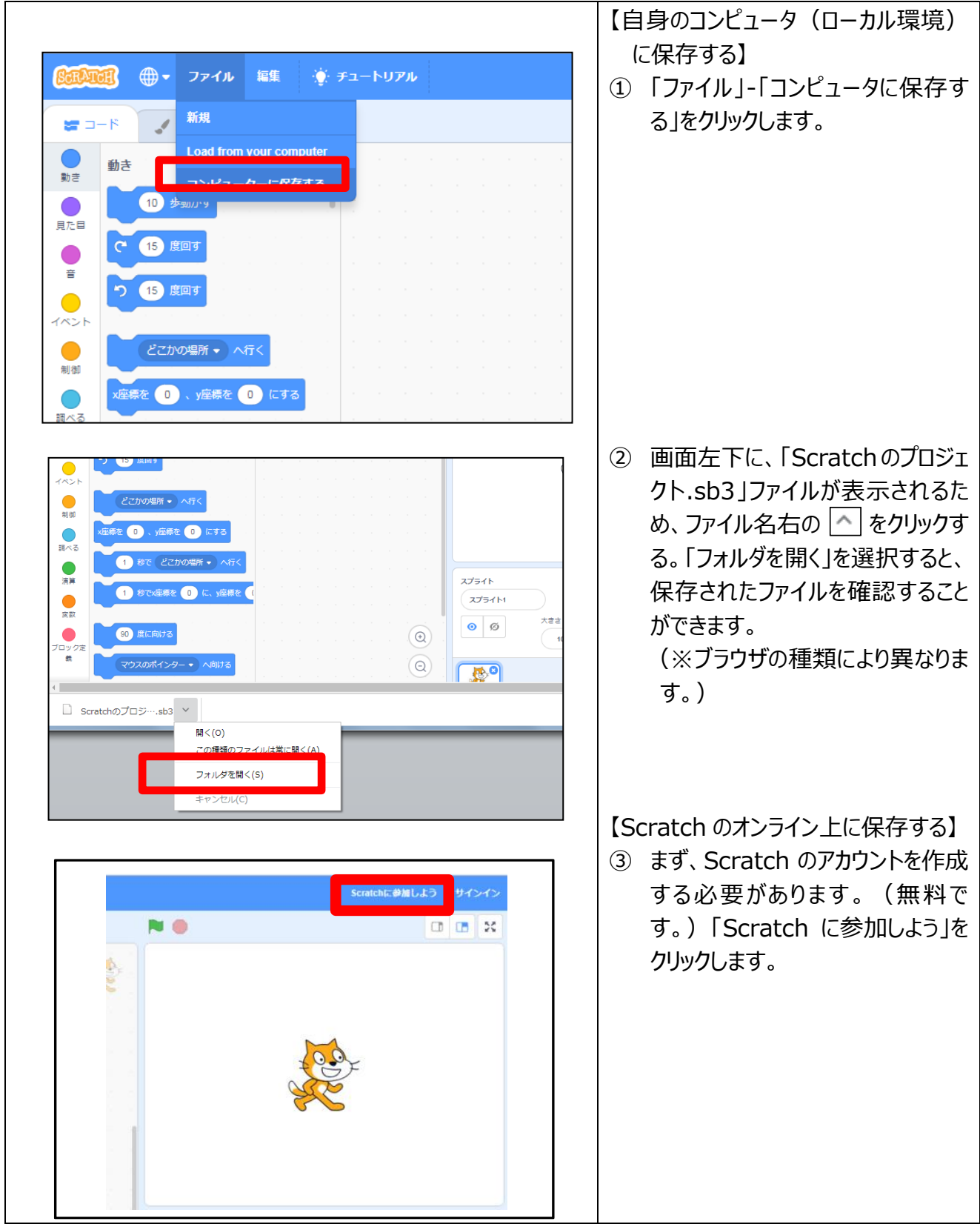

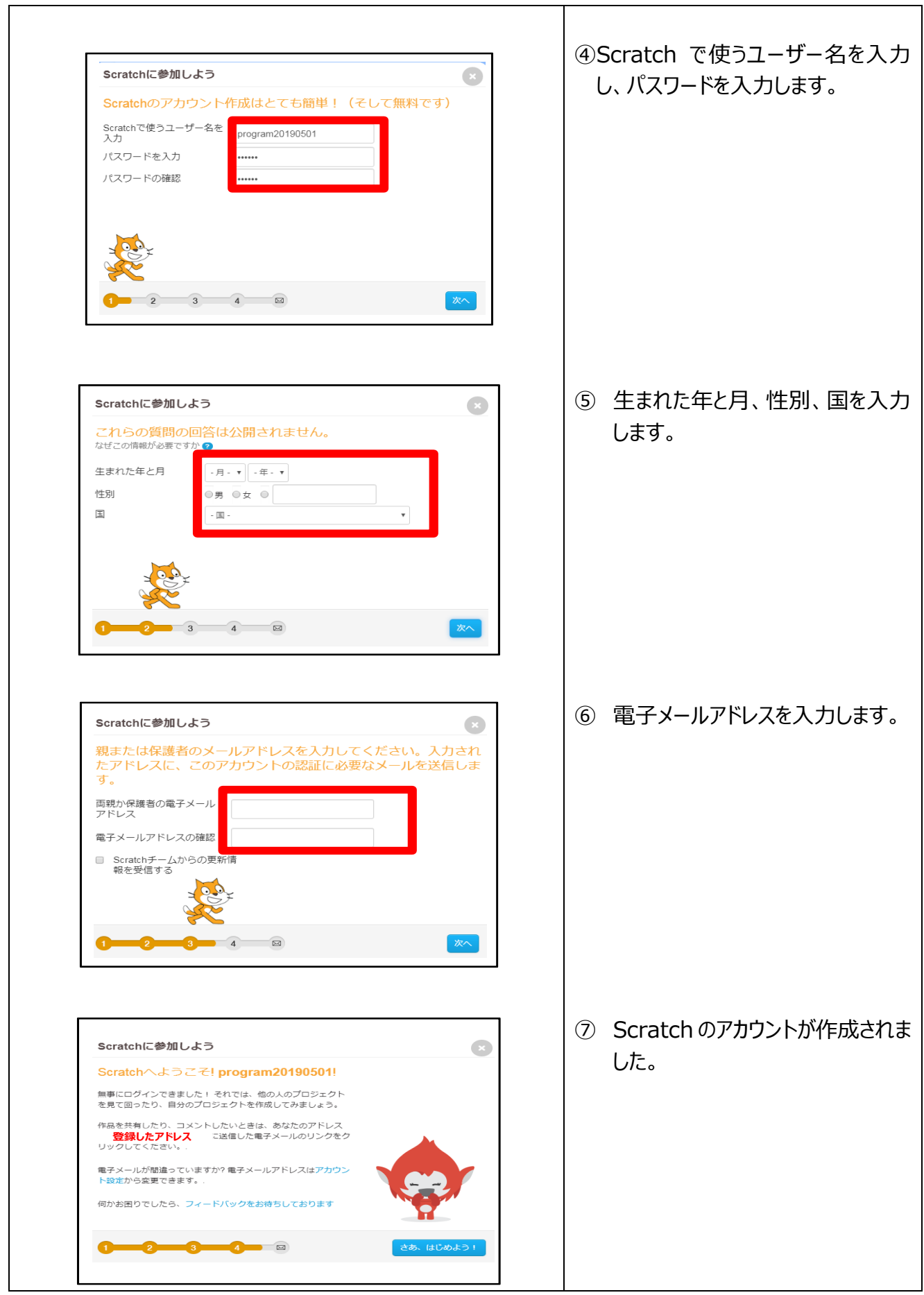

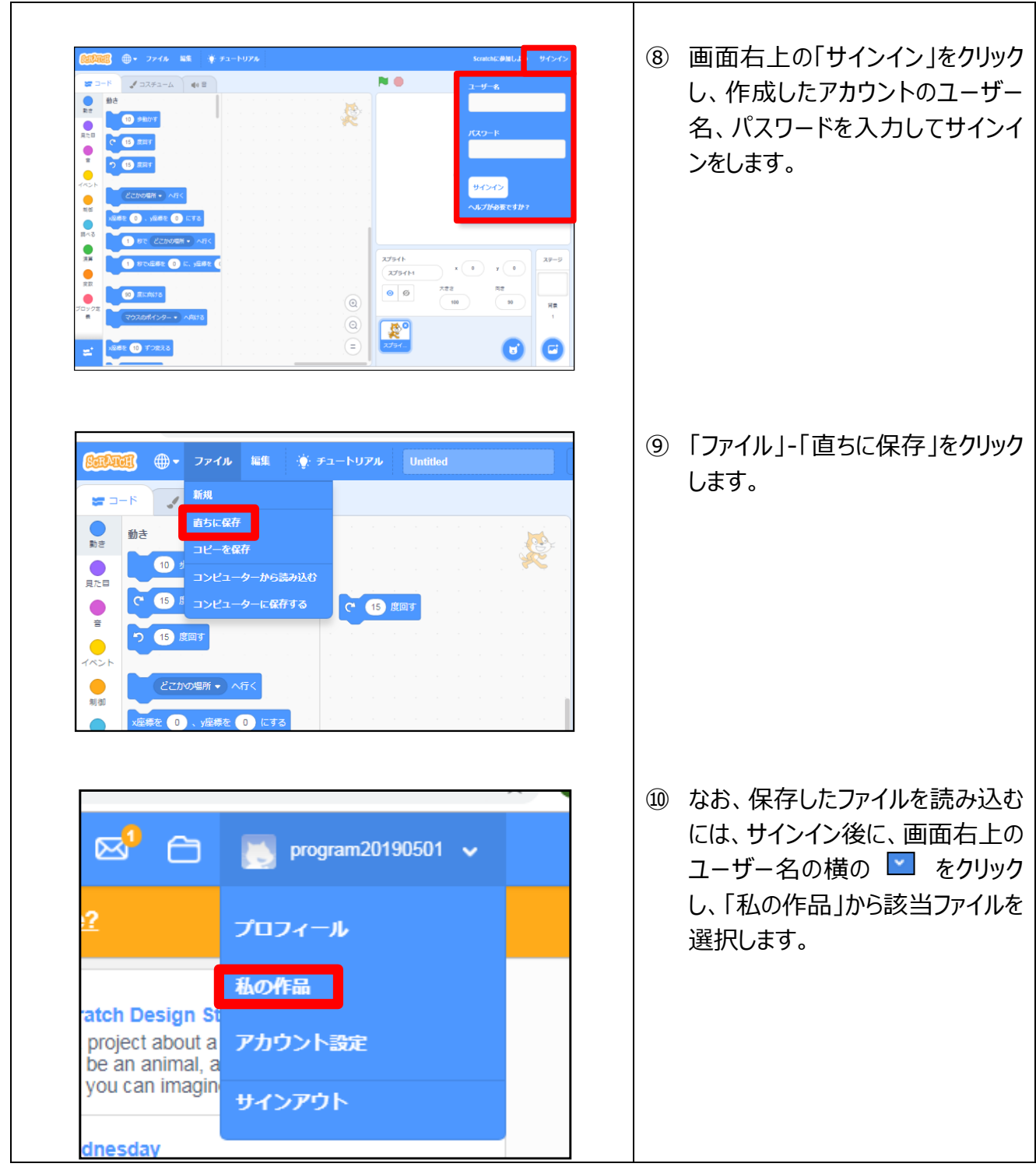

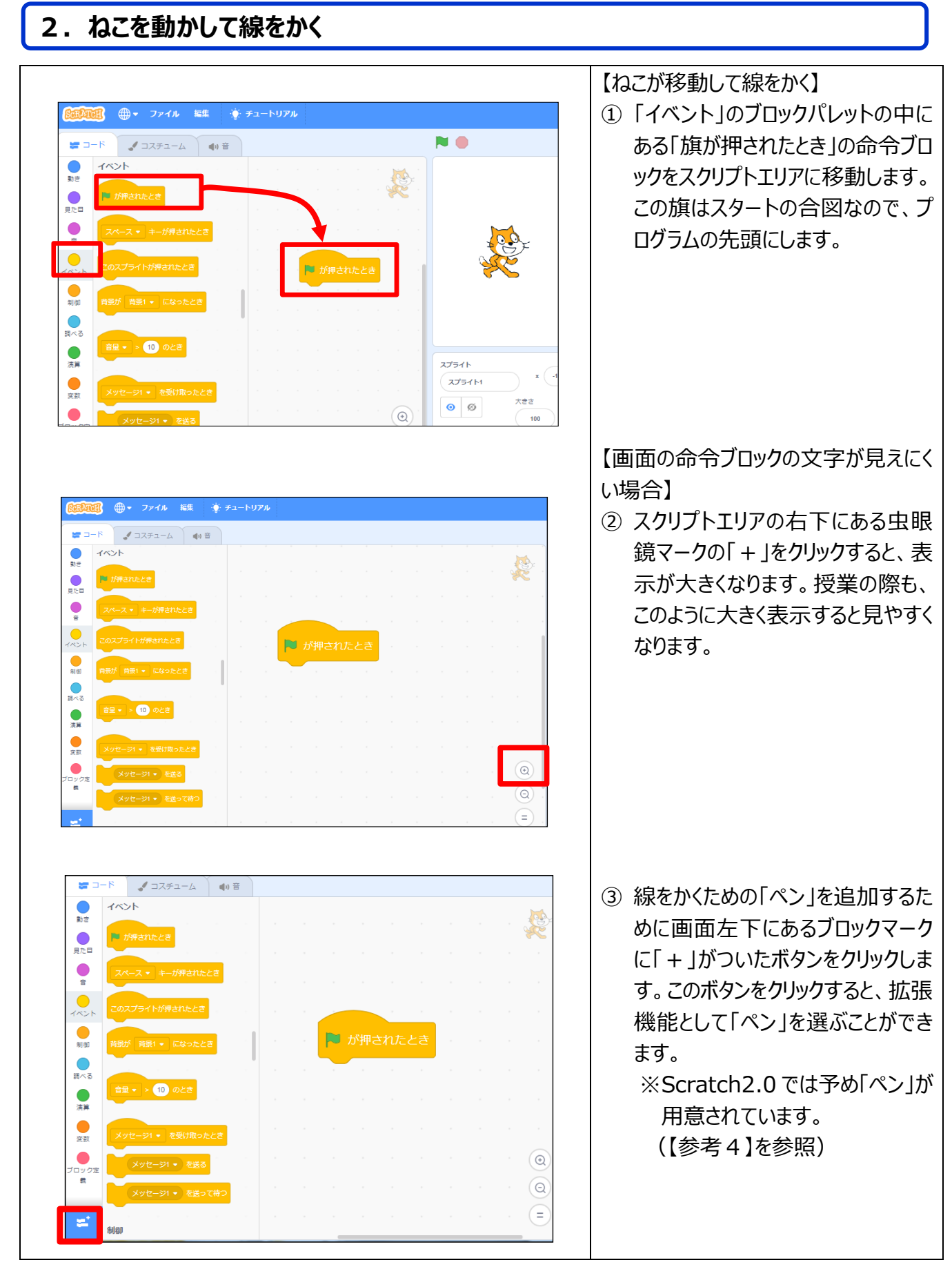

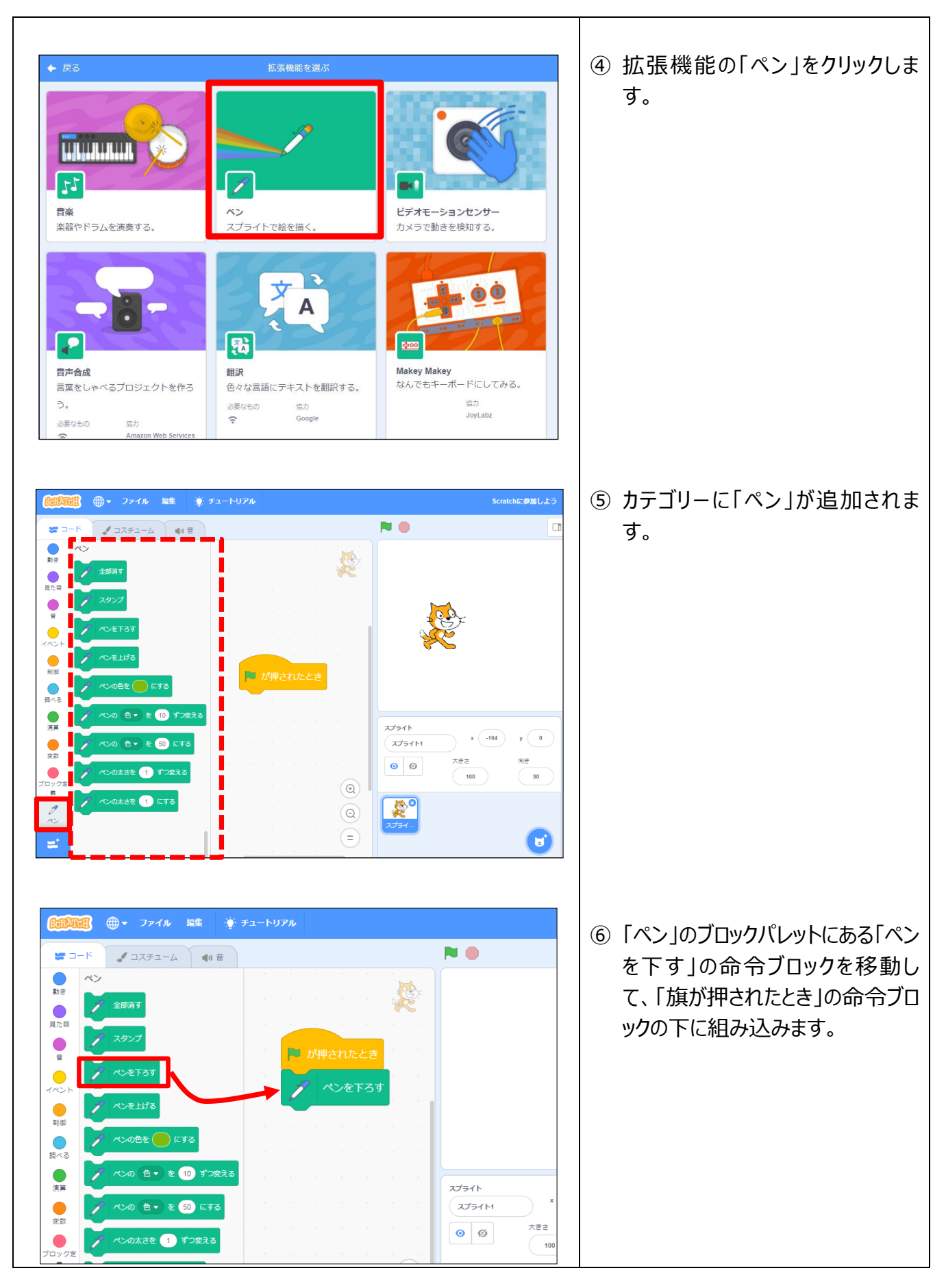

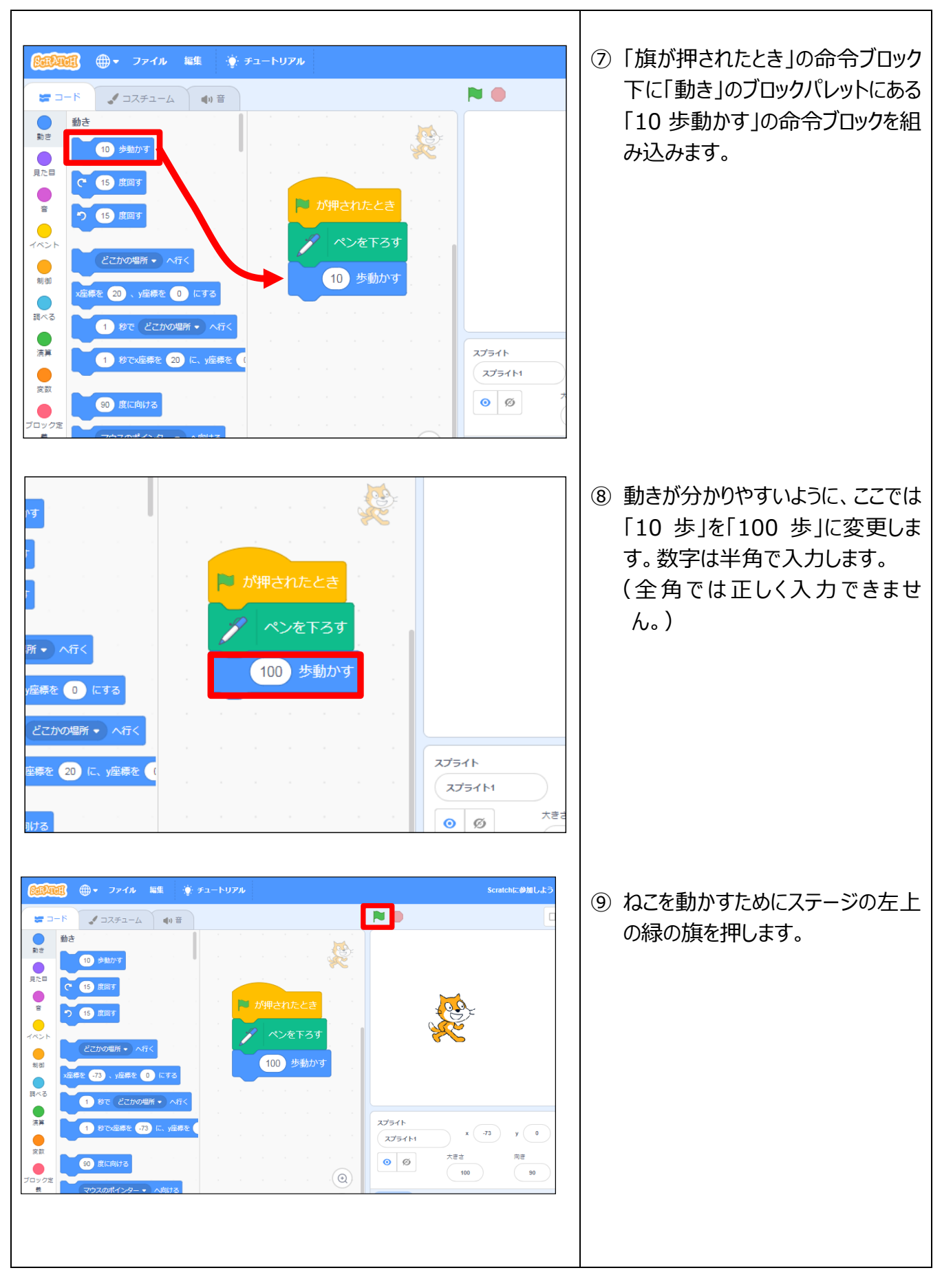

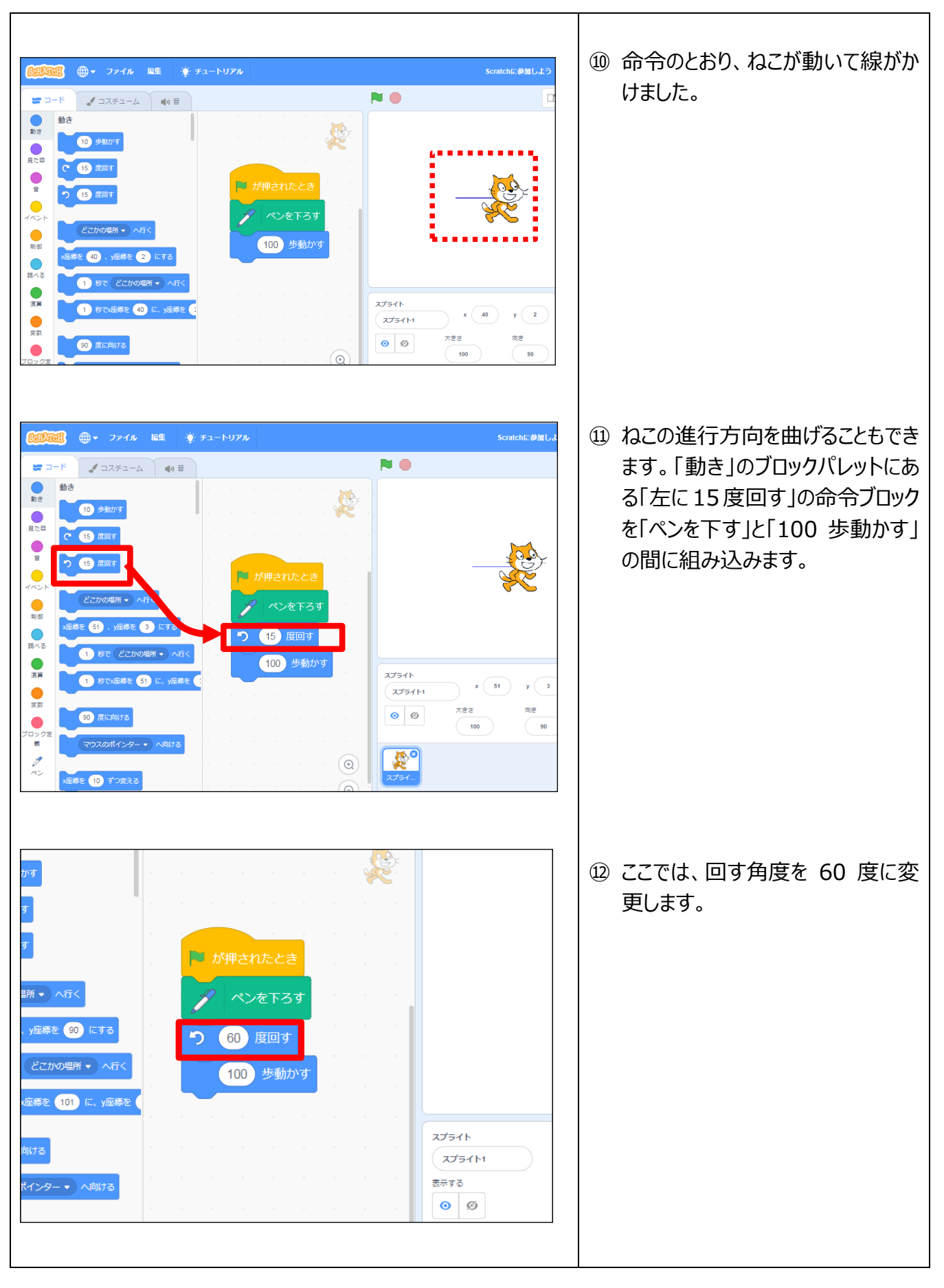

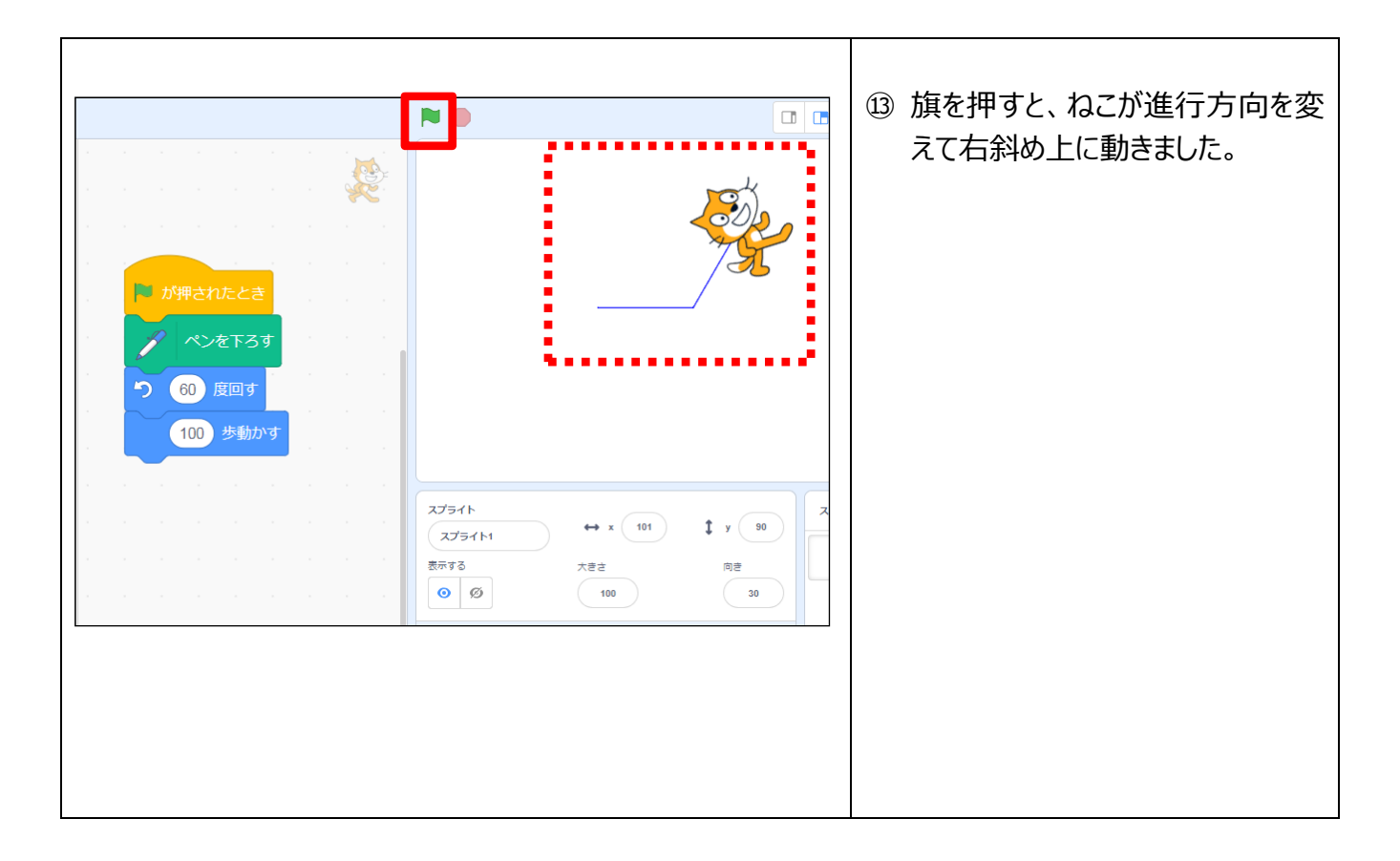

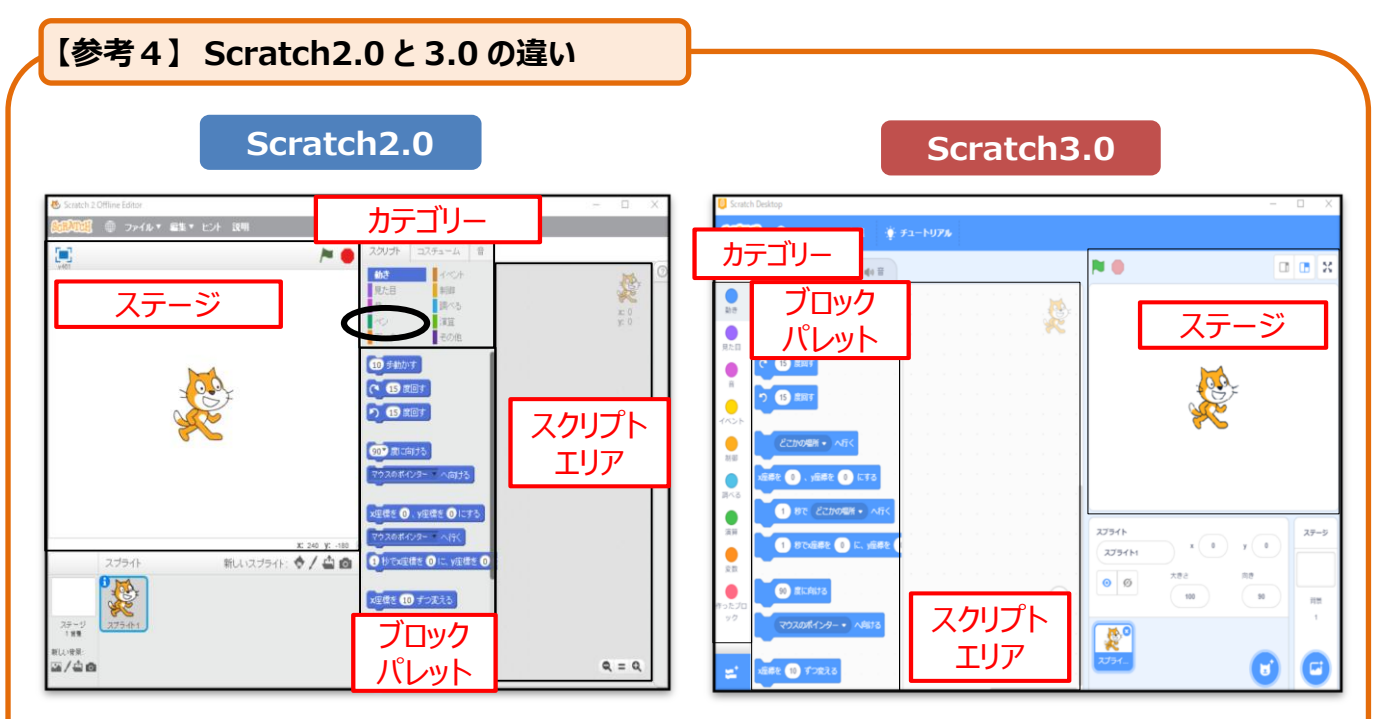

本教材で説明している操作等に関して、Scrach2.0 と 3.0 の違いは次の 2 点です。 ①「ステージ」「カテゴリー」「ブロックパレット」「スクリプトエリア」の位置が異なります。 ②Scratch3.0 は、「ペン」を拡張機能から選択しますが、Scratch2.0 は最初からカテゴリーの中に、 「ペン」機能が表示されます。

![](_page_13_Figure_0.jpeg)

## **3.命令ブロックや線を削除する・ねこの向きや位置を変える・戻す**

![](_page_14_Picture_79.jpeg)

#### **【参考4】 ペンでかいた線を消すとき**

3-2では「全部消す」の命令ブロックをスクリプトエリアに移動し、クリックすることで線を消しましたが、 次の方法でも消すことができます。

■「旗が押されたとき」の下に「全部消す」の命令ブロックを組み込みま す。「旗が押されたとき」の命令ブロックはスタートの合図なので、「旗 が押されたとき」の命令ブロック下に「全部消す」の命令ブロックを組み 込み、ステージ左上の旗をクリックすると、線を消すことができます。

![](_page_14_Picture_4.jpeg)

Scratch is a project of the Scratch Foundation, in collaboration with the Lifelong Kindergarten Group at the MIT Media Lab. It is available for free at [https://scratch.mit.edu](https://scratch.mit.edu/)